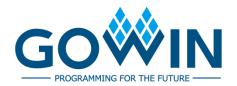

# Gowin Design Physical Constraints **User Guide**

SUG935-1.3E, 11/02/2021

#### Copyright © 2021 Guangdong Gowin Semiconductor Corporation. All Rights Reserved.

GOWIN, Wo, Gowin, LittleBee, and GOWINSEMI are trademarks of Guangdong Gowin Semiconductor Corporation and are registered in China, the U.S. Patent and Trademark Office, and other countries. All other words and logos identified as trademarks or service marks are the property of their respective holders. No part of this document may be reproduced or transmitted in any form or by any denotes, electronic, mechanical, photocopying, recording or otherwise, without the prior written consent of GOWINSEMI.

#### Disclaimer

GOWINSEMI assumes no liability and provides no warranty (either expressed or implied) and is not responsible for any damage incurred to your hardware, software, data, or property resulting from usage of the materials or intellectual property except as outlined in the GOWINSEMI Terms and Conditions of Sale. All information in this document should be treated as preliminary. GOWINSEMI may make changes to this document at any time without prior notice. Anyone relying on this documentation should contact GOWINSEMI for the current documentation and errata.

## **Revision History**

| Date       | Version | Description                                                                                              |  |
|------------|---------|----------------------------------------------------------------------------------------------------|--|
| 05/09/2020 | 1.0E    | Initial version published.                                                                               |  |
| 09/04/2020 | 1.1E    | <ul><li>FloorPlanner menu bar optimized.</li><li>Back-annotate Physical Constraints supported.</li></ul> |  |
| 06/10/2021 | 1.2E    | The description of the Port Constraints and Vref Constraints used together added.                        |  |
| 11/02/2021 | 1.3E    | <ul><li>Some descriptions updated.</li><li>Document structure adjusted.</li></ul>                        |  |

## **Contents**

| Cc  | ontents                                     | i     |   |
|-----|---------------------------------------------|-------|---|
| Lis | st of Figures                               | . iii |   |
| Lis | st of Table                                 | . vi  |   |
| 1 / | About This Guide                            | 1     |   |
|     | 1.1 Purpose                                 | 1     |   |
|     | 1.2 Related Documents                       | 1     |   |
|     | 1.3 Terminology and Abbreviations           | 1     |   |
|     | 1.4 Support and Feedback                    | 2     |   |
| 2 I | ntroduction                                 | 3     |   |
| 3 I | FloorPlanner GUI                            | 4     |   |
|     | 3.1 Start FloorPlanner                      | 4     |   |
|     | 3.2 FloorPlanner Interface                  | 5     |   |
|     | 3.2.1 Menu Bar                              | 6     |   |
|     | 3.2.2 Summary and Netlist Windows           | . 18  |   |
|     | 3.2.3 Package View                          | . 22  |   |
|     | 3.2.4 Chip Array Window                     | . 27  |   |
|     | 3.2.5 Constraints Editing Window            | . 34  |   |
|     | 3.2.6 Message Window                        | . 38  |   |
| 4 I | FloorPlanner Usage                          | 39    |   |
|     | 4.1 Create Constraints File                 | . 39  |   |
|     | 4.2 Edit Constraints File                   | . 41  |   |
|     | 4.2.1 Constraints Examples                  | . 41  |   |
|     | 4.2.2 Edit I/O Constraints                  | . 43  | , |
|     | 4.2.3 Edit Primitive Constraints            | . 44  |   |
|     | 4.2.4 Edit Group Constraints                | . 45  |   |
|     | 4.2.5 Eidt Resource Reservation Constraints | . 48  | , |
|     | 4.2.6 Edit Clock Assignment                 | . 49  | 1 |
|     | 4.2.7 Edit Quadrant Constraints             | . 50  |   |
|     | 4.2.8 Edit Hclk Constraints                 | . 51  |   |
|     |                                             |       |   |

| 4.2.9 Edit Vref Constraints                       | 52 |
|---------------------------------------------------|----|
| 5 Timing Adjustment                               | 56 |
| Appendix A Physical Constraints Syntax Definition | 60 |
| A.1 I/O Constraints                               | 60 |
| A.2 PORT Constraints                              | 61 |
| A.3 Primitive Constraints                         | 62 |
| A4. Group Constraints                             | 66 |
| A.4.1 Primitive Group Constraints                 | 66 |
| A.4.2 Relative Group Constraints                  | 67 |
| A.5 Resource Reservation Constraints              | 68 |
| A.6 Vref Constraints                              | 69 |
| A.7 Quadrant Constraints                          | 70 |
| A.8 Clock Assignment Constraints                  | 71 |
| A.9 Hclk Constraints                              | 72 |

## **List of Figures**

| Figure 3-1 Start FloorPlanner via Menu Bar    | . 4  |
|-----------------------------------------------|------|
| Figure 3-2 Start FloorPlanner in Process View | . 5  |
| Figure 3-3 FloorPlanner Interface             | . 6  |
| Figure 3-4 File                               | . 6  |
| Figure 3-5 Open Physical Constraints          | . 7  |
| Figure 3-6 Tools                              | . 7  |
| Figure 3-7 Back-annotate Physical Constraints | . 8  |
| Figure 3-8 Back-annotate Port                 | . 8  |
| Figure 3-9 Constraints                        | . 8  |
| Figure 3-10 Primitive Finder                  | . 9  |
| Figure 3-11 New Primitive Group               | . 10 |
| Figure 3-12 Right Primitive Group             | . 11 |
| Figure 3-13 Invalid Locations                 | . 11 |
| Figure 3-14 Invalid Locations                 | . 11 |
| Figure 3-15 New Relative Group                | . 12 |
| Figure 3-16 Right Relative Group              | . 12 |
| Figure 3-17 Resource Reservation              | . 13 |
| Figure 3-18 Clock Assignment                  | . 14 |
| Figure 3-19 Quadrant Constraints (GW1N-1)     | . 14 |
| Figure 3-20 Quadrant Constraints (GW2A-18)    | . 15 |
| Figure 3-21 Hclk Constraint                   | . 15 |
| Figure 3-22 Vref Constraints                  | . 16 |
| Figure 3-23 Finder Dialog Box                 | . 16 |
| Figure 3-24 View                              | . 17 |
| Figure 3-25 Windows                           | . 17 |
| Figure 3-26 Summary Window                    | . 18 |
| Figure 3-27 Netlist Window                    | . 19 |
| Figure 3-28 BUS and Non-Bus Display           | . 20 |
| Figure 3-29 Hierarchy Display                 | . 20 |
| Figure 3-30 Timing Paths                      | . 21 |
|                                               |      |

| Figure 3-31 Netlist Right-clicking                            | 22 |
|---------------------------------------------------------------|----|
| Figure 3-32 Package View (GW1NRF-4B-QFN48)                    | 23 |
| Figure 3-33 Package View Right-clicking                       | 24 |
| Figure 3-34 Differential Pair Display                         | 24 |
| Figure 3-35 Top View                                          | 25 |
| Figure 3-36 Bottom View                                       | 25 |
| Figure 3-37 GW1N-9-WLCSP81M Top View                          | 26 |
| Figure 3-38 GW1N-9-WLCSP81M Bottom View                       | 26 |
| Figure 3-39 Chip Array Window                                 | 27 |
| Figure 3-40 Constraints in Grid                               | 28 |
| Figure 3-41 Constraints in Macrocell                          | 28 |
| Figure 3-42 Constraints in Primitive                          | 29 |
| Figure 3-43 Chip Array Right-clicking                         | 31 |
| Figure 3-44 Show Place View                                   | 32 |
| Figure 3-45 Mouse Hovering Display                            | 32 |
| Figure 3-46 Right-click to Select Hightlight                  | 33 |
| Figure 3-47 Timing Path Highlighted                           | 33 |
| Figure 3-48 I/O Constraints View                              | 35 |
| Figure 3-49 Primitive Constraints View                        | 35 |
| Figure 3-50 Group Constraints View                            | 36 |
| Figure 3-51 Resource Reservation View                         | 36 |
| Figure 3-52 Clock Assignment View                             | 37 |
| Figure 3-53 Quadrant Constraints View                         | 37 |
| Figure 3-54 Hclk Constraints View                             | 38 |
| Figure 3-55 Vref Constraints View                             | 38 |
| Figure 3-56 Message Window                                    | 38 |
| Figure 4-1 New Physical Constraints                           | 39 |
| Figure 4-2 Select Device                                      | 40 |
| Figure 4-3 Save Output File                                   | 41 |
| Figure 4-4 Drag to Chip Array to Create I/O Constraints       | 43 |
| Figure 4-5 Drag to Package View to Create I/O Constraints     | 44 |
| Figure 4-6 Drag to Chip Array to Create Primitive Constraints | 45 |
| Figure 4-7 Group Constraints Right-clicking                   | 45 |
| Figure 4-8 Create Primitive Group Constraints                 |    |
| Figure 4-9 Primitive Group Constraints                        | 46 |
| Figure 4-10 Create Relative Group Constraints                 |    |
| Figure 4-11 Relative Group Constraints                        |    |
| Figure 4-12 Create Resource Reservation                       | 48 |

| Figure 4-13 Resource Reservation                                       | 49 |
|------------------------------------------------------------------------|----|
| Figure 4-14 Create Clock Assignment Constraints                        | 49 |
| Figure 4-15 Clock Assignment Constraints                               | 50 |
| Figure 4-16 Create Quadrant Constraints                                | 50 |
| Figure 4-17 Quadrant Constraints                                       | 50 |
| Figure 4-18 Create Hclk Constraints                                    | 51 |
| Figure 4-19 Hclk Constraints                                           | 51 |
| Figure 4-20 Create Vref Constraints                                    | 52 |
| Figure 4-21 Drag to Chip Array to Generate Vref Constraints Location   | 53 |
| Figure 4-22 Drag to Package View to Generate Vref Constraints Location | 54 |
| Figure 4-23 Prompt                                                     | 55 |
| Figure 5-1 Read Timing Path                                            | 57 |
| Figure 5-2 Highlight Key Path                                          | 58 |
| Figure 5-3 Key Path Signal Flow                                        | 58 |
| Figure 5-4 Path after Adjustment                                       | 59 |

## **List of Table**

| Table 1-1 | Terminology | and Abbreviations |
|-----------|-------------|-------------------|
|-----------|-------------|-------------------|

SUG935-1.3E vi

1 About This Guide 1.1 Purpose

## 1 About This Guide

## 1.1 Purpose

This manual describes Gowin FloorPlanner. It introduces the GUI and syntax of FloorPlanner in order to help you add physical constraints to your design. As the software is subject to change without notice, some information may not remain relevant and may need to be adjusted according to the software that is in use.

### 1.2 Related Documents

The latest user guides are available on GOWINSEMI Website: <a href="https://www.gowinsemi.com">www.gowinsemi.com</a>. You can find the related document: <a href="https://subscripts.com">SUG100</a>, Gowin Software User Guide.

## 1.3 Terminology and Abbreviations

Table 1-1 shows the abbreviations and terminology that are used in this manual.

Table 1-1 Terminology and Abbreviations

| Terminology and Abbreviations | Meaning                            |
|-------------------------------|------------------------------------|
| FPGA                          | Field Programmable Gate Array      |
| I/O                           | Input/Output                       |
| SIP                           | System in Package                  |
| VREF                          | Voltage Reference                  |
| GUI                           | Graphical User Interface           |
| IDE                           | Integrated Development Environment |

SUG935-1.3E 1(73)

## 1.4 Support and Feedback

Gowin Semiconductor provides customers with comprehensive technical support. If you have any questions, comments, or suggestions, please feel free to contact us directly by the following ways.

Website: www.gowinsemi.com

E-mail: <a href="mailto:support@gowinsemi.com">support@gowinsemi.com</a>

SUG935-1.3E 2(73)

# 2 Introduction

FloorPlanner is a physical constraints editor and designed in-house by Gowin. It supports reading and editing the attributes and locations of I/O, Primitive, and Group, etc. It also supports the generation of place constraints files according to your configuration. These files define I/O attributes, as well as locations of primitives and modules. FloorPlanner provides easy and fast placement and constraint editing functions to improve the efficiency of writing physical constraint files, and provides timing optimization based on placement information and timing paths.

The functions of FloorPlanner are as follows.

- Supports the input of user design files & constraints files, editing constraints files, and the output of constraints files.
- Supports the display of I/O Port, Primitive and Group constraints in user design files.
- Can create, edit and modify constraints files.
- Supports grid mode, macro cell mode and primitive mode of chip array.
- Supports Package View.
- Can display Chip Array and Package View synchronously.
- Supports real-time display and differences display of constraints locations.
- Can generate locations by dragging.
- Supports I/O port configuration and batch configuration.
- Supports display and editing function of Clock Assignment.
- Supports constraints legality check.
- Supports Back-annotate Physical Constraints.
- Supports manual adjustment of timing.

SUG935-1.3E 3(73)

3 FloorPlanner GUI 3.1 Start FloorPlanner

## 3 FloorPlanner GUI

FloorPlanner can create and edit physical constraint files. It supports tabulated constraints editing and efficient netlist lookup so as to improve the efficiency of writing physical constraints files.

## 3.1 Start FloorPlanner

There are two ways to start FloorPlanner:

1. Click "IDE > Tools" to open "FloorPlanner", as shown in Figure 3-1.

Figure 3-1 Start FloorPlanner via Menu Bar

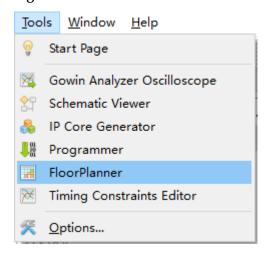

2. After synthesis, Double-click "FloorPlanner" in Process view, as shown in Figure 3-2.

SUG935-1.3E 4(73)

Figure 3-2 Start FloorPlanner in Process View

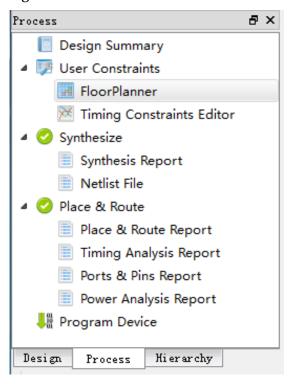

#### Note!

- If you use Gowin FloorPlanner for constraints, the netlist file should be added first;
- When you choose the first way to start Gowin FloorPlanner, the netlist file is needed to be loaded via clicking "File > New".
- When you choose the second way to start Gowin FloorPlanner, the netlist file will be loaded automatically.

## 3.2 FloorPlanner Interface

Create or open FloorPlanner interface (including the netlist file), as shown in Figure 3-3.

The interface displays menu, toolbar, Netlist, Project, Chip Array, Package View, and Message, etc.

SUG935-1.3E 5(73)

W FloorPlanner × <u>F</u>ile Constraints <u>T</u>ools V<u>i</u>ew <u>H</u>elp Chip Array 🛛 Package View 🗔 ✓ 

☑ test > Ports(43) > Primitives(258) > Nets(453) > 🗀 Module > E Timing Paths Summary Netlist Tessage > Reading device GWZAN-ISX package UBGA484 partnumber GWZAN-LVISXUG484C7/I6
> Reading netList file: 'F:/C\_oppy/testCase/test\_prj/schematic\_view/counter/impl/gwsynthesis/counter.vg"
> Parsing netList file 'F:/C\_copy/testCase/test\_prj/schematic\_view/counter/impl/gwsynthesis/counter.vg" completed
> Processing netList completed
> Reading posp file F:/C\_copy/testCase/test\_prj/schematic\_view/counter/impl/pnr/counter.db
> Reading timing paths file F:/C\_copy/testCase/test\_prj/schematic\_view/counter/impl/pnr/counter.timing\_paths
> Reading constraint file: 'F:/C\_copy/testCase/test\_prj/schematic\_view/counter/src/counter.ost"
> Physical Constraint parsed completed Message I/O Constraints Primitive Constraints Group Constraints Resource Reservation Clock Assignment Quadrant Constraints Holk Constraints Vref Constraints

Figure 3-3 FloorPlanner Interface

#### 3.2.1 Menu Bar

The menu bar includes "File", "Constraints", "Tools", "View", and "Help".

#### File Menu

File view is shown in Figure 3-4.

Figure 3-4 File

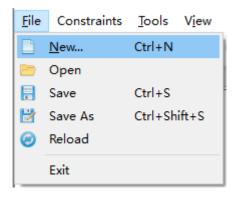

New: Create constraints, add user design and select device, etc.

SUG935-1.3E 6(73)

 Open: Open to add constraints, select part number, as shown in Figure 3-5.

- Reload: Physical constraints files, place files and timing path files can be reloaded after modifying.
- Save: Save the modified files.
- Save As: Save the modified file to a specified file and use the netlist name as the name of constraints file, which can be modified.
- Exit: Exit FloorPlanner.

Figure 3-5 Open Physical Constraints

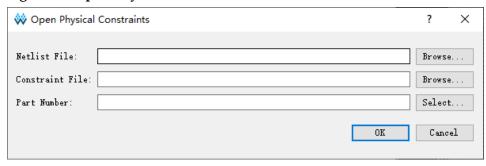

#### **Tools Menu**

Tools view is shown in Figure 3-6.

Back-annotate Physical Constraints: Back annotate each primitive and I/O place information to physical constraints file.

Figure 3-6 Tools

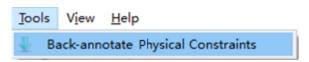

- Click "Tools > Back-annotate Physical Constraints" to open a dialog box, as shown in Figure 3-7. Back-Annotate Physical Constraints is effective only when FloorPlanner is started in the project after Place & Route runs successfully.
- 2. You can select one or more objects in the Back-annotate Physical Constraints dialog box. Click "OK" to open the "Save as" dialog box and print the place information to the physical constraint file.
- As shown in Figure 3-8, it is the generated physical constraints file when Port and Port Attribute selected in Back-annotate Physical Constraints.

SUG935-1.3E 7(73)

Figure 3-7 Back-annotate Physical Constraints

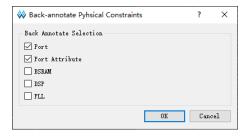

Figure 3-8 Back-annotate Port

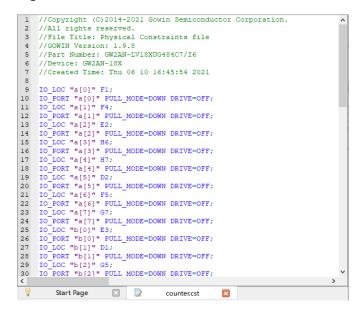

#### **Constraints Menu Bar**

Constraints menu bar is as shown in Figure 3-9.

**Figure 3-9 Constraints** 

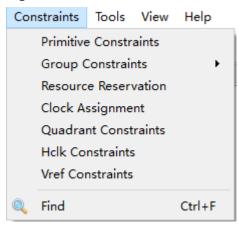

#### **Primitive Constraints**

Right-click to select "Select Primitives" and a dialog box pops up, as

SUG935-1.3E 8(73)

shown in Figure 3-10.

- 1. You can select primitives by name or type.
- 2. Click "OK" to generate the constraints and the constraints are displayed in "Primitive Constraints" at the bottom of main interface.
- 3. You can set the location by typing or dragging in editing view.

#### Note!

The location is highlighted in light blue in Chip Array.

Figure 3-10 Primitive Finder

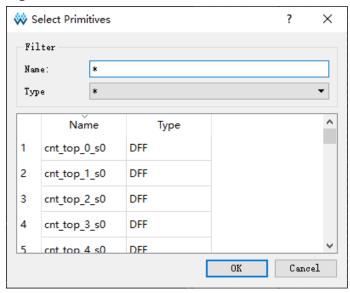

#### **Group Constraints**

Group constraints include New Primitive Group and New Relative Group.

Create Primitive Group.

- 1. Create primitive group. Right-click to select "New Primitive Group" and a dialog box pops up, as shown in Figure 3-11.
- 2. You can set Group name, Primitives locations and Exclusive. you can add and remove Primitives by clicking " and " buttons to create a right Primitive Group, as shown in Figure 3-12.

#### Note!

- Group name, Primitive, and Locations are required.
- Locations can be inputted in the following ways:
  - Manually input
  - Before creating group constraints, copy the location and paste it into "New Primitive Group > Locations" in Chip Array window.

SUG935-1.3E 9(73)

3. After finishing configuration, click "OK", and the syntax of the locations will be checked by the tool.

- If the location is invalid, a prompt dialog box as Figure 3-13 and Figure 3-14 will pop up. You need to change the location.
- If there is no error, click "OK", and the available location will be displayed in Chip Array.
- 4. You can see the created group constraints in "Group Constraints".

  Double-click the group constraint, and Figure 3-12 pops up; you can edit the constraints.

Figure 3-11 New Primitive Group

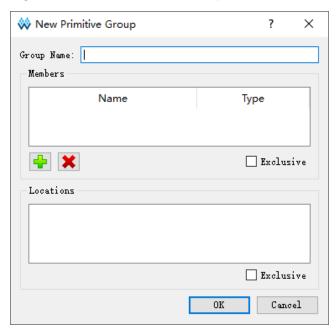

SUG935-1.3E 10(73)

Figure 3-12 Right Primitive Group

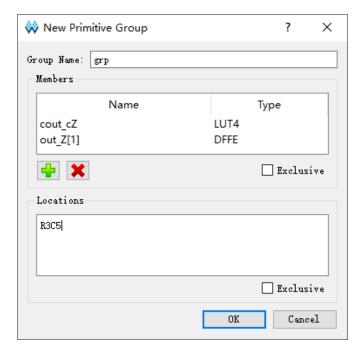

Figure 3-13 Invalid Locations

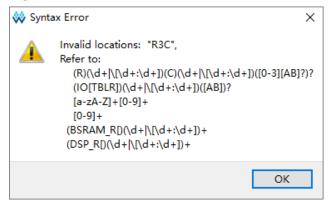

Figure 3-14 Invalid Locations

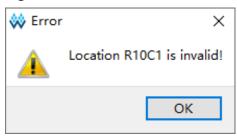

Create Relative Group.

1. Create Relative Group constraints. Right-click to select "New Relative Group" and a dialog box pops up, as shown in Figure 3-15.

2. You can set the group name, group members, and their relative

SUG935-1.3E 11(73)

locations. You can add and remove primitives by " and " and

#### Note!

- Group name, Primitive, and Relative Location are required.
- The locations can be inputted in the following ways:
  - Manually input
  - Before creating group constraints, copy the location and paste it to "New Relative Group > Relative Location" in Chip Array window.
- 3. Click "OK" to generate the constraints.
- 4. See the created constraints in "Group Constraints". Double-click the constraints, and a dialog box pops up, as shown in Figure 3-16; you can edit the constraints.

Figure 3-15 New Relative Group

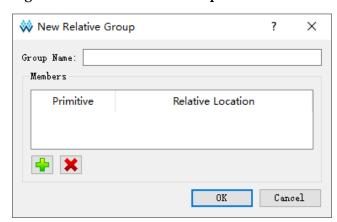

Figure 3-16 Right Relative Group

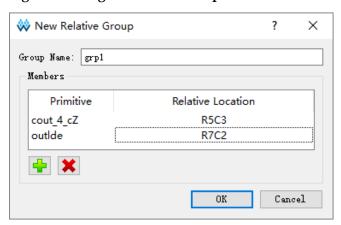

SUG935-1.3E 12(73)

#### **Resource Reservation**

1. Create Resource Reservation constraints. Click Reserve Resources to create a new constraint in "Resource Reservation" window at the bottom of the interface.

- 2. You can type the locations or by dragging.
- 3. Double-click "Attribute" or click the "Attribute" column drop-down box to set the attribute of the reserved locations, as shown in Figure 3-17.

#### Note!

Name is used to distinguish reserved constraints. The name cannot be modified.

Figure 3-17 Resource Reservation

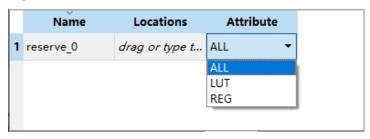

#### **Clock Assignment**

Create global clock constraints and the number of constraints is limited; and the constraints validity will be checked. Right-click to select "Clock Assignment" and a dialog box pops up, as shown in Figure 3-18. You can perform the following operations.

- 1. Click " to select the corresponding Net.
- 2. Select "BUFG", "BUFG[0]~[7]", "BUFS" and "LOCAL\_CLOCK" via "Type" drop-down list.
- 3. Configure Signal via "CE" and "CLK". After finished, click "OK" to generate constraints in "Clock the Assignment". Double-click to open the dialog box for editing.

#### Note!

When LOCAL\_CLOCK selected, the signal check box is grayed.

SUG935-1.3E 13(73)

Figure 3-18 Clock Assignment

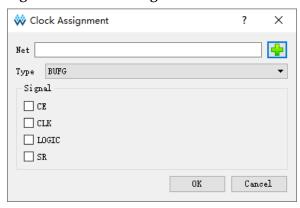

#### **Quadrant Constraints**

Create DCS and DQCE clock quadrant constraints. Constrain the specified instance to the specific quadrant according to the chip quadrants distribution. Right-click to select "Quadrant Constraints" and a dialog box pops up, as shown in Figure 3-19 and Figure 3-20. The related operations are as follows.

- Select the corresponding DCS/DQCE primitive by clicking " . If there are no DCS/DQCE primitives in the design, you can not add.
- 2. Configure quadrant positions via the check boxes under "Position".
- 3. Click "OK" to generate constraints, which will be displayed in the "Quadrant Constraints" window. You can double-click to open the dialog box for editing.

Figure 3-19 Quadrant Constraints (GW1N-1)

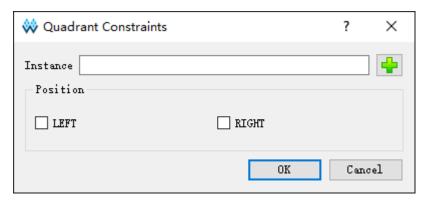

SUG935-1.3E 14(73)

Figure 3-20 Quadrant Constraints (GW2A-18)

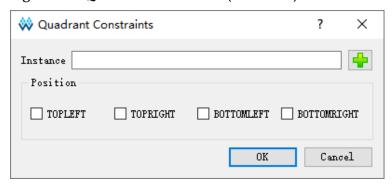

#### **Hclk Constraints**

Create HCLK primitives constraints and specify the constraint locations on the device. Right-click to select "Hclk Constraints" and a dialog box pops up, as shown in Figure 3-21. The related operations are as follows.

- 1. You can select a primitive by clicking " . If there are no corresponding primitives in the design, you can not add.
- 2. Configure quadrant positions via the check boxes under "Position".
- 3. Click "OK" to generate constraints, which will display in "Hclk Constraints" window. You can double-click to open the dialog box for editing.

#### Note!

The available positions are different due to different devices in project, and the unavailable positions are greyed.

Figure 3-21 Hclk Constraint

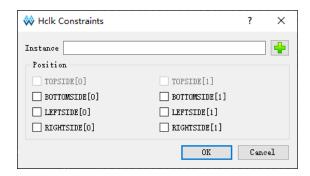

#### **Vref Constraints**

Create Vref Driver to configure IO Port Vref; right-click and select "Define Vref Driver" to create a new constraint in the "Vref Constraints" window, as shown in Figure 3-22.

SUG935-1.3E 15(73)

**Figure 3-22 Vref Constraints** 

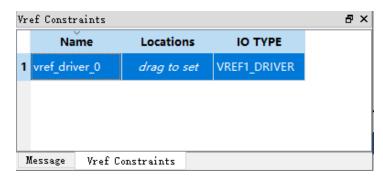

#### Note!

- Specify the location of Vref by dragging.
- Modify Vref name by double-clicking.

#### **Finder**

You can quickly find Primitive, IO Port, and edit the corresponding constraints by right-clicking; a dialog box pops up by clicking "Find", as shown in Figure 3-23. The related operations are as follows.

- You can find primitives or ports by selecting "Primitives" or "Ports".
- You can right-click the corresponding item and select "Edit Primitive Constraint" to create constraints.

Figure 3-23 Finder Dialog Box

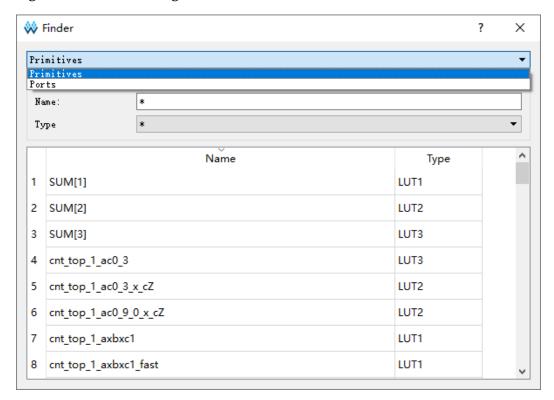

SUG935-1.3E 16(73)

#### View Menu

As shown in Figure 3-24, View includes Toolbars, Windows, Zoom In, Zoom Out and Zoom Fit. The description of these sub-menus is as follows.

- Toolbars: Display shortcuts
- Windows: Display different windows, as shown in Figure 3-25
- Zoom In: Zoom in Chip Array or Package View
- Zoom Out: Zoom out Chip Array or Package View
- Zoom Fit: Zoom in/out Chip Array or Package View according to the window size.

Figure 3-24 View

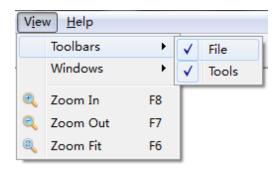

Figure 3-25 Windows

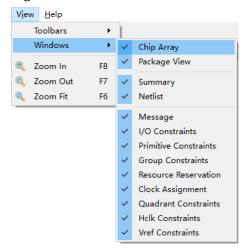

#### Help Menu

Help is used to provide software version and copyright information.

SUG935-1.3E 17(73)

### 3.2.2 Summary and Netlist Windows

Summary and Netlist windows display device, part number, user design, constraints path and netlist, etc.

#### **Summary Window**

The summary window is shown in Figure 3-26. It displays the information of device, part number, design files and constraints files.

Figure 3-26 Summary Window

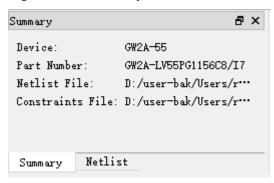

#### **Netlist Window**

As shown in Figure 3-27, Netlist window displays Ports, Primitives, Nets, Module, and timing paths.

#### Note!

- The Ports and Primitives names are displayed in full path and sorted in alphabetical ascending order by default.
- Port and Net display via Bus and non-Bus, as shown in Figure 3-28.
- Modules are displayed in hierarchy and the number of instances in each module is also displayed, as shown in Figure 3-29.
- The timing path is listed in the ascending order of slack, as shown in Figure 3-30.

SUG935-1.3E 18(73)

Figure 3-27 Netlist Window

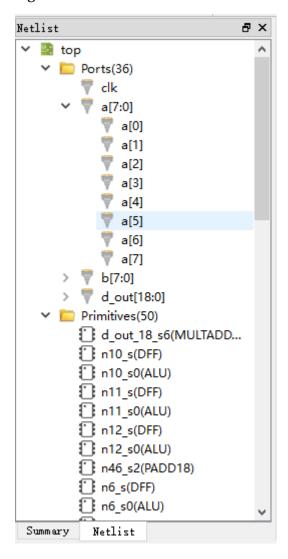

SUG935-1.3E 19(73)

Figure 3-28 BUS and Non-Bus Display

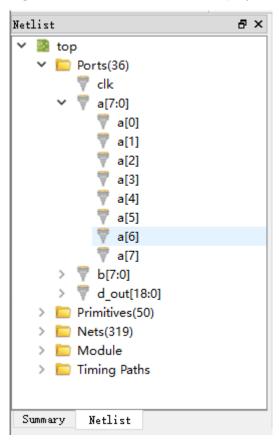

Figure 3-29 Hierarchy Display

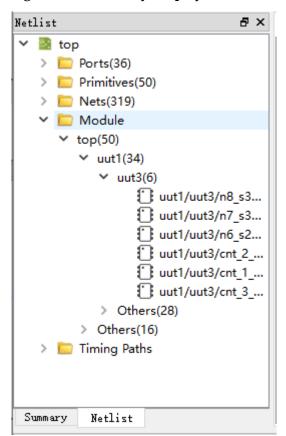

SUG935-1.3E 20(73)

Figure 3-30 Timing Paths

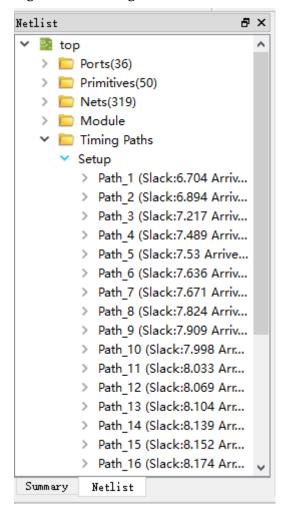

Netlist provides right-click menu as shown below.

- Highlight: Highlight the corresponding constraint location in Chip Array.
- Edit Constraint: Edit the corresponding constraints.

#### Note!

If the current Primitive or Port has no constraints locations, the highlight is not available, as shown in Figure 3-31.

SUG935-1.3E 21(73)

Netlist ₽× top > Ports(131) ✓ Image: Value of the Primitives (343) BOOT □ Highlight CPLD\_ **Edit Constraint** EN SY EN VDD1 2 SYS Z(DFFCE) MOD\_BMC\_RD\_N\_ibuf\_RNI3... PS\_ENABLE\_CPLD\_N\_Z(DFFPE) VID\_SECURITY\_BLANK\_N\_R\_... bmc/EN\_VCORE\_CPU1\_0\_a2... bmc/EN VCORE CPU2 0 a2... bmc/EN\_VDDA\_CPU1\_0\_a2(L... bmc/EN\_VDDA\_CPU2\_0\_a2(L... bmc/EN\_VTT\_CPU1\_1\_0\_a2(L... bmc/EN VTT CPU2 0 a2(LU... bmc/MOD\_BMC\_LED\_ID\_A... bmc/MOD\_BMC\_LED\_ID\_BL... bmc/N\_517\_i\_c(LUT2) bmc/VID\_SECURITY\_BLANK... bmc/dataOut68\_0\_a2(LUT4) bmc/dataOut82 0 a2(LUT4) bmc/dataOut i 0 0 RNIEIG... Netlist Project

Figure 3-31 Netlist Right-clicking

### 3.2.3 Package View

As shown in Figure 3-32, taking GW1NRF-4B-QFN48 as an example, Package View displays I/O, supply pin, and ground pin based on chip package. When the mouse is placed on a location, the I/O type, bank, and LVDS will display.

SUG935-1.3E 22(73)

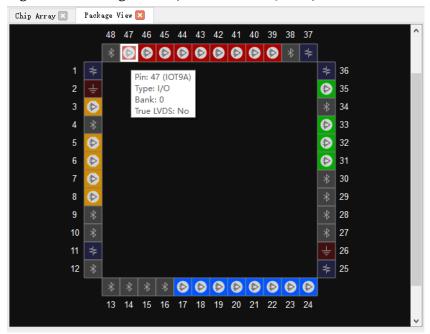

Figure 3-32 Package View (GW1NRF-4B-QFN48)

Various symbols and colors are used to distinguish user I/Os, power supply pins and ground pin. The colors of IO pins of different BNAKS are different, as shown below.

- "D": User I/O
- "= ": VCC
- "="· VSS
- "Bluetooth interface

  "Bluetooth interface

  "Bluetooth interface

  "Bluetooth interface

  "Bluetooth interface

  "Bluetooth interface

  "Bluetooth interface

  "Bluetooth interface

  "Bluetooth interface

  "Bluetooth interface

  "Bluetooth interface

  "Bluetooth interface

  "Bluetooth interface

  "Bluetooth interface

  "Bluetooth interface

  "Bluetooth interface

  "Bluetooth interface

  "Bluetooth interface

  "Bluetooth interface

  "Bluetooth interface

  "Bluetooth interface

  "Bluetooth interface

  "Bluetooth interface

  "Bluetooth interface

  "Bluetooth interface

  "Bluetooth interface

  "Bluetooth interface

  "Bluetooth interface

  "Bluetooth interface

  "Bluetooth interface

  "Bluetooth interface

  "Bluetooth interface

  "Bluetooth interface

  "Bluetooth interface

  "Bluetooth interface

  "Bluetooth interface

  "Bluetooth interface

  "Bluetooth interface

  "Bluetooth interface

  "Bluetooth interface

  "Bluetooth interface

  "Bluetooth interface

  "Bluetooth interface

  "Bluetooth interface

  "Bluetooth interface

  "Bluetooth interface

  "Bluetooth interface

  "Bluetooth interface

  "Bluetooth interface

  "Bluetooth interface

  "Bluetooth interface

  "Bluetooth interface

  "Bluetooth interface

  "Bluetooth interface

  "Bluetooth interface

  "Bluetooth interface

  "Bluetooth interface

  "Bluetooth interface

  "Bluetooth interface

  "Bluetooth interface

  "Bluetooth interface

  "Bluetooth interface

  "Bluetooth interface

  "Bluetooth interface

  "Bluetooth interface

  "Bluetooth interface

  "Bluetooth interface

  "Bluetooth interface

  "Bluetooth interface

  "Bluetooth interface

  "Bluetooth interface

  "Bluetooth interface

  "Bluetooth interface

  "Bluetooth interface

  "Bluetooth interface

  "Bluetooth interface

  "Bluetooth interface

  "Bluetooth interface

  "Bluetooth interface

  "Bluetooth interface

  "Bluetooth interface

  "Bluetooth interface

  "Bluetooth interface

  "Bluetooth interface

  "Bluetooth interface

  "Bluetooth interface

  "Bluetooth interface

  "Bluetooth interface

  "Bluetooth interface

  "Bluetooth interface

  "Bluetooth interface

  "Bluetooth interface

  "Bluetooth interf

The right-click menu supported by the Package View is shown in Figure 3-33. The descriptions are as follows.

- Zoom In: Zoom in Package View
- Zoom Out: Zoom out Package View
- Zoom Fit: Zoom in/out Package View to fit window size
- Show Differential IO Pairs: Display differential pair. As shown in Figure 3-34, a differential pair is connected by a red line.
- Top View: Package View is displayed in the top view by default. The top view of GW1N-9-WLCSP64 with coordinate origin at the top left corner is as shown in Figure 3-35; and the top view of GW1N-9-WLCSP81M package with coordinate origin at the top right corner as shown in

SUG935-1.3E 23(73)

Figure 3-37.

 Bottom View: The bottom view of GW1N-9-WLCSP64 with coordinate original at the bottom right corner is as shown in Figure 3-36; and the bottom view of GW1N-9-WLCSP81M with coordinate original at the bottom left is as shown in Figure 3-38.

Figure 3-33 Package View Right-clicking

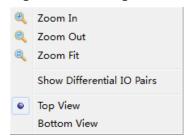

Figure 3-34 Differential Pair Display

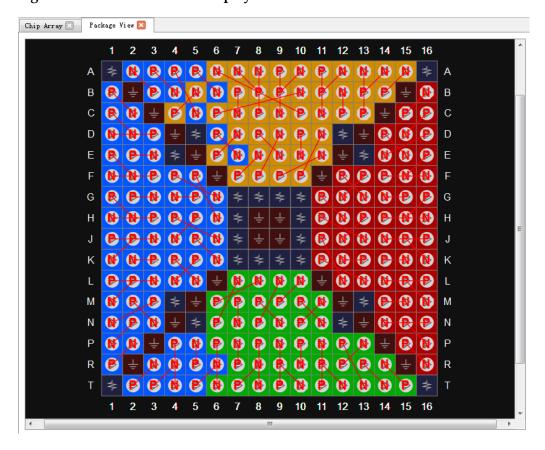

SUG935-1.3E 24(73)

Figure 3-35 Top View

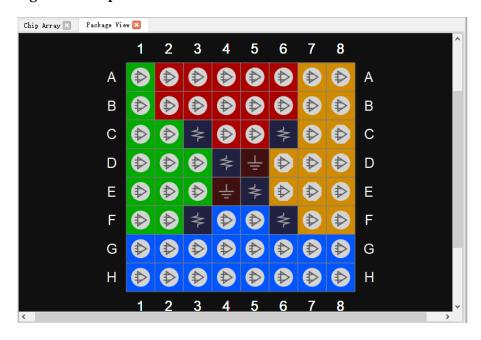

Figure 3-36 Bottom View

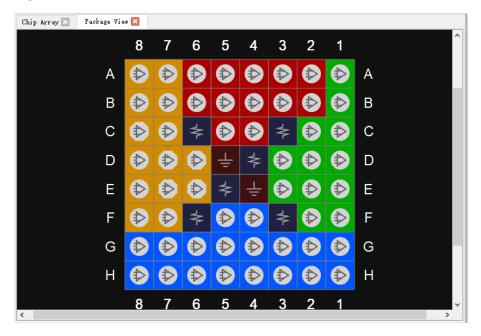

SUG935-1.3E 25(73)

Chip Array 🔃 Package View 🗵 9 8 7 6 5 3 2 ≉ 4 **( (** В В С С **(4) (\$)** D D Ε ₽ **(** Ε ≉ F ♦ **(4)** F ₽ G G Н Н ≱ 9 6

Figure 3-37 GW1N-9-WLCSP81M Top View

Figure 3-38 GW1N-9-WLCSP81M Bottom View

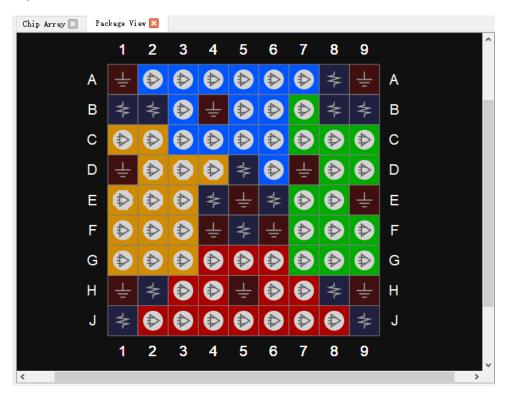

Package View supports the display of IO Port constraint locations, and the IO Port can be constrained by dragging from the Netlist or I/O Constraints to the Package View window. When dragged, the port name will be displayed; the unconstrianted pins are grayed out and not dragged.

SUG935-1.3E 26(73)

### 3.2.4 Chip Array Window

The Chip Array window of FloorPlanner is shown in Figure 3-39. Chip Array displays I/O, CFU, CLU, DSP, PLL, BSRAM, and DQS according to the row and column information of the chip, supports real-time display of all constraints locations, and also supports the functions of zoom in/out and dragging, etc.

I/O denotes all I/O locations of die and is distinguished with different colors.

- White: Bonded out I/O location
- Red: Unbonded I/O location
- Blue: If it is a SIP device, such as GW2AR-18, GW1NR-4, GW1NR-9, GW1NSR-2C, there will be blue marked I/O.

Chip Array X Package View A

Figure 3-39 Chip Array Window

Chip Array provides grid mode, macrocell mode, and primitive mode.

- Grid mode: Display constraints locations in grid, as shown in Figure 3-40.
- Macrocell mode: Display constraints locations in CLS, IOBLK, as shown in Figure 3-41.

SUG935-1.3E 27(73)

 Primitive mode: Display constraints locations in REG, LUT etc., as shown in Figure 3-42.

Figure 3-40 Constraints in Grid

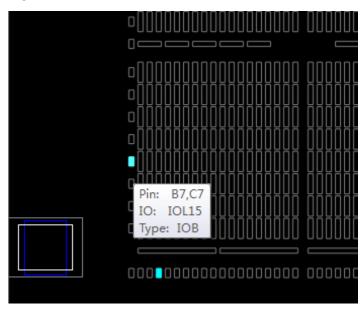

Figure 3-41 Constraints in Macrocell

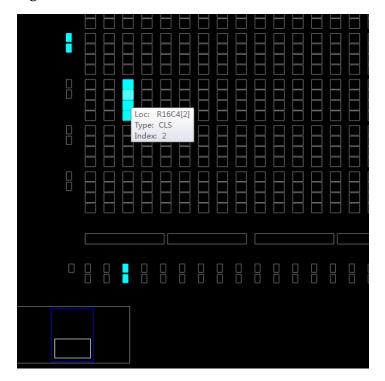

SUG935-1.3E 28(73)

Figure 3-42 Constraints in Primitive

Chip Array supports following dragging functions.

- Drag from Netlist to Array to generate constraints and specify constraints location.
- Drag from Editing to Array to specify constraints location.

There is a chip sub-window in Chip Array for real-time display of the current view relative to the device. Drag the white frame in the chip sub-window to move Chip Array. Chip Array distinguishes constraints type and displays constraints locations in different colors. The color meaning is as follows.

- White: Display constraints location being selected or highlighted.
- Dark blue: Display reserved constraints, indicating that the location cannot be occupied again.
- Light blue: Display IO and Primitive constrained in a grid or range.
   Chip Array supports right-clicking functions are as follows.
- Zoom In: Zoom in Chip Array
- Zoom Out: Zoom out Chip Array
- Zoom Fit: Zoom in/out Chip Array to fit the window size
- Show Constraints View: Show instances constraints view of Chip Array
- Show Place View: Show instances place view of Chip Array; it is only effective when FloorPlanner is started after running Place & Route. Otherwise, it is greyed out.
- Show Multi-View: Show instances constraints and place views of Chip

SUG935-1.3E 29(73)

- Array; it is only effective when FloorPlanner is started after running Place & Route. Otherwise, it is greyed out.
- Show In-Out Connection: Show and select the input and output connection of the instance in the Place View; it can only be used if an instance is selected when Show Place View > All Instance view opens. Otherwise, it is greyed out.
- Show In Connection: Show and select the input connection of the instance in the Place View; it can only be used if an instance is selected when Show Place View > All Instance view opens. Otherwise, it is greyed out.
- Show Out Connection: Show and select the output connection of the instance in the Place View; it can only be used if an instance is selected when Show Place View > All Instance view opens. Otherwise, it is greyed out.
- Convert Place To Constraints: Convert the place information of the selected instance to constraint information in the Place View; it can only be used if an instance is selected when Show Place View > All Instance view opens. Otherwise, it is greyed out.
- Unhighlight All: Remove highlight.
- Copy Location: Copy the selected location or area; If GRID and Block are selected, "Copy Location" in right-click menu is available.
   Otherwise, it is unavailable, as shown in Figure 3-43.

Show Place View also shows Lut and Reg density, as shown in Figure 3-44.

- ALL Instance: Show place of all instances. Light green indicates less than five, green indicates six to ten, and dark green indicates more than ten.
- Only Lut: Shows place of all Lut. Light green indicates less than two, green indicates three to four, and dark green indicates more than four.
- Only Dff: Shows place of all Reg. Light green indicates less than two, green indicates three to four, and dark green indicates more than four.

You can view the place of all instances in the design by clicking Show Place View > ALL Instance.

- Hover the mouse over the instance place location in the Chip Array window to display the name of the instance, as shown in Figure 3-45.
- Select a specific instance in the Netlist window; right-click and select "Highlight", the place location of that instance will be highlighted, as shown in Figure 3-46.

SUG935-1.3E 30(73)

#### Note!

You can select an area by "Ctrl" + left mouse button; right click and select "Copy Location", you can copy the location and paste it to any constraint editing window.

Figure 3-43 Chip Array Right-clicking

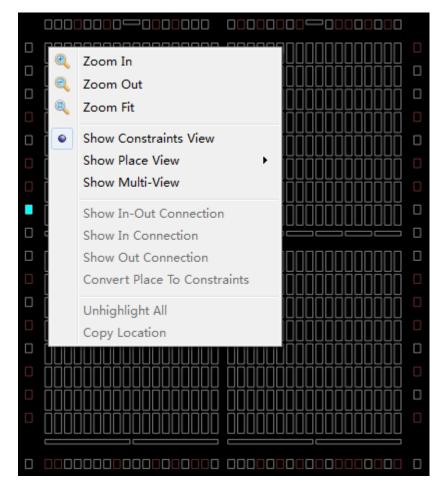

SUG935-1.3E 31(73)

Figure 3-44 Show Place View

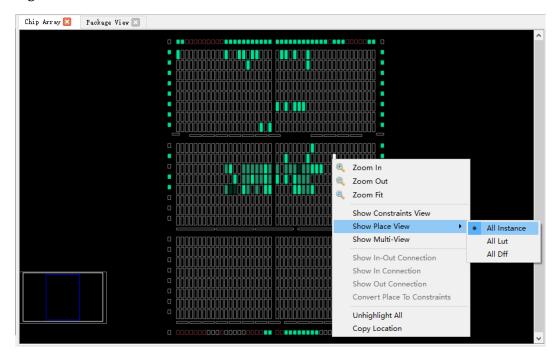

Figure 3-45 Mouse Hovering Display

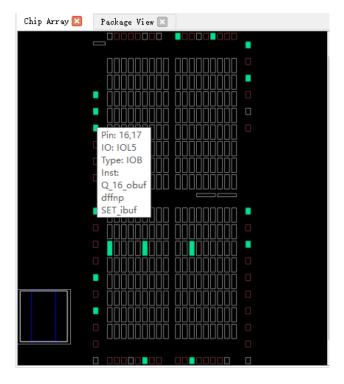

SUG935-1.3E 32(73)

Netlist Chip Array 🔯 Package View 🔣 total\_dff > Ports(27) ✓ Primitives(26) dff(DFF) dffc(DFFC) Highlight dffce(DFFCE dffe(DFFE) **Edit Constraint** dffn(DFFN) dffnc(DFFNC) dffnce(DFFNCE) dffne(DFFNE) dffnp(DFFNP) dffnpe(DFFNPE) dffnr(DFFN) dffnre(DFFNE) dffns(DFFNS) dffnse(DFFNSE) dffp(DFFP) dffpe(DFFPE) dffr(DFF) dffre(DFFE) dffs(DFFS) dffse(DFFSE) Summary Netlist

Figure 3-46 Right-click to Select Hightlight

Chip Array also can highlight timing paths, as shown in Figure 3-47.

Chip Array Package View | |

Figure 3-47 Timing Path Highlighted

SUG935-1.3E 33(73)

# 3.2.5 Constraints Editing Window

Constraints editing window includes eight constraints views, such as, "I/O Constraints", "Primitive Constraints", "Group" Constraints, etc., which are used to display constraints and provide constraints editor and drag function. The brief introduction of each view is as follows.

#### **I/O Constraints**

I/O Constraints is used to constrain ports. I/O constraint view is as shown in Figure 3-48, and the functions are as follows.

- Display IO Port attributes and constraints in user design, such as Direction, Bank, IO Type, Pull Mode, etc.
- Support to edit constraints locations and attribute, etc.
- Change constraints by dragging, double-clicking, etc.

#### Note!

- Set I/O location by dragging or double-clicking.
- Display IO name when dragged.
- When I/O is dragged into Chip Array window, the location where I/O can be placed is brightened, and the color of the location where I/O cannot be placed remains unchanged.
- When I/O is dragged into Package View window, the color of the location where I/O
  can be placed remains unchanged and the location where I/O cannot be placed
  becomes darker.
- After setting, the constraints location in Chip Array is highlighted in light blue, and the constraints location in Package View is highlighted in orange.

The details of the right-click menu are as follows.

- Unplace: Cancel placement
- Reset Properties: Reset Port properties
- Highlight: Highlight constraints location
- IO Type: Set the level standard
- Drive: Set drive voltage
- Pull Mode: Set pull-up mode
- PCI Clamp: Set the switch of PCI protocol
- Hysteresis: Set hysteresis
- Open Drain: Set the switch of open-drain circuit
- Slew Rate: Set the voltage slew rate

SUG935-1.3E 34(73)

- Vref: Set reference voltage
- Single Resistor: Set the switch of single-ended resistor
- Diff Resistor: Set the switch of differential resistor
- Bank Vccio: Set BANK voltage

#### Note!

You can modify port attributes in batches by right-clicking; if you select multiple ports, and these ports have the same attribute values to be configured, they can be configured in batches.

Figure 3-48 I/O Constraints View

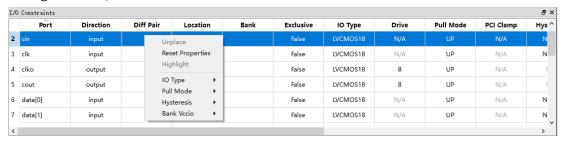

#### **Primitive Constraints**

Primitive Constraint is used to constrain primitive location, as shown in Figure 3-49, and the functions are as follows:

- Display the name, type, location, and Exclusive of all Primitive constraints;
- Support editing; you can highlight, remove, add and update constraints by right-clicking.

#### Note!

- Modify the locations by dragging or double-clicking
- Set Exclusive by double-clicking
- Syntax and legality will be checked for the locations when manually writing primitive constraints, and error message dialog boxes are as shown in Figure 3-13 and Figure 3-14

Figure 3-49 Primitive Constraints View

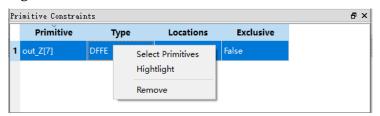

SUG935-1.3E 35(73)

#### **Group Constraints**

Group Constraints is used for group constraints on the I/O and some primitives in the design, the group constraint view is shown in Figure 3-50; and the functions are as follows.

- The view displays the name, type, number of primitive, location, and Exclusive of all group constraints, which includes primitive and relative group constraints. As shown in Figure 3-12 and Figure 3-16, double-click the group to edit constraints.
- You can highlight, remove, add and update constraints by right-clicking.

Figure 3-50 Group Constraints View

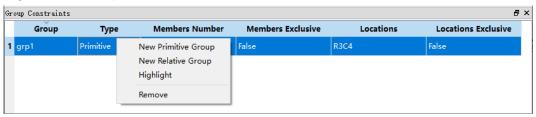

#### **Resource Reservation**

Resource Reservation is used for reservation constraints on the resources available in the current package, as shown in Figure 3-51; and the functions are as follows.

- The view can display reserved constraints locations.
- You can highlight, remove, add and update constraints by right-clicking.
- "Name" is used to distinguish utilization resource of each reservation constraint; and you cannot modify the name.

#### Note!

You can change the locations by dragging or double-clicking;

Figure 3-51 Resource Reservation View

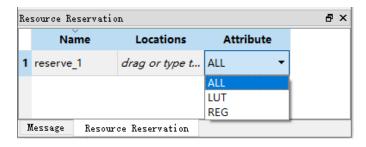

#### **Clock Assignment**

Clock Assignment is used for clock constraints on the net in the design, as shown in Figure 3-52, and the functions are as follows.

The view displays all clock constraints.

SUG935-1.3E 36(73)

You can add and remove clock constraints by right-clicking.

#### Note!

- Double-click to edit.
- Dragging is not supported if there is no location.
- Clock constraint creation is as shown in Figure 3-18.

Figure 3-52 Clock Assignment View

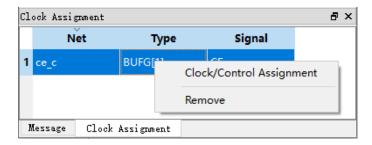

#### **Quadrant Constraints**

Quadrant Constraints is used for quadrant constraints on the DCS, DQCE in the design, as shown in Figure 3-53, and the functions are as follows.

- Display all quadrant constraints, including Instance name, type, and locations.
- You can remove and add constraints by right-clicking.

#### Note!

Quadrant constraint creation is as shown in Figure 3-19 and Figure 3-20.

Figure 3-53 Quadrant Constraints View

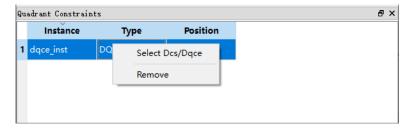

#### **Hclk Constraints**

Hclk Constraints is used for Hclk constraints on CLKDIV, DLLDLY in the design, as shown in Figure 3-54, and the functions are as follows.

- The view can display the instance location constraints of Hclk, including Instance name, type, and quadrant location.
- You can remove and add constraints by right-clicking. Hclk constraints creation is shown in Figure 3-21.

SUG935-1.3E 37(73)

Figure 3-54 Hclk Constraints View

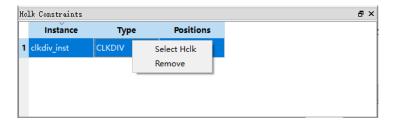

#### **Vref Constraints**

Vref Constrains is used for the external reference voltage of the bank where the constraint is located, as shown in Figure 3-55, and the functions are as follows.

- The view can display Vref Driver defined by users, such as, Vref name and location.
- You can highlight, remove, and add constraints by right-clicking.

#### Note!

Locations can only be set by dragging.

Figure 3-55 Vref Constraints View

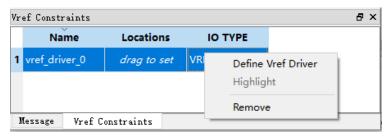

# 3.2.6 Message Window

The message window is as shown in Figure 3-56, and it displays the output.

Figure 3-56 Message Window

```
> Info (FP0001): Reading device GWIN-9 package PBGA256 partnumber GWIN-LV9PG256C6/I5
> Reading netlist file: "E:/counter/impl/gwsynthesis/counter.vg"
> Parsing netlist file "E:/counter/impl/gwsynthesis/counter.vg" completed
> Processing netlist completed
> Physical Constraint parsed completed
> Info (FP0002): Reading posp file E:/counter/impl/pnr/counter.db
> Info (FP0003): Reading timing paths file E:/counter/impl/pnr/counter.timing_paths
```

SUG935-1.3E 38(73)

4 FloorPlanner Usage 4.1 Create Constraints File

# 4 FloorPlanner Usage

FloorPlanner can create and edit constraints, generate physical constraint files used in Place & Route.

# 4.1 Create Constraints File

FloorPlanner can output newly created or modified physical constraint files, and the steps are shown below.

- 1. Start FloorPlanner as described in 3.1 Start FloorPlanner.
- 2. Click "File > New" to open the "New" dialog box.

#### Note!

You can also open "New" dialog box in the following two ways.

- Use the "Ctrl+N" shortcut
- Click the "New" icon in the toolbar
- 3. Select netlist file and part number, as shown in Figure 4-1.

**Figure 4-1 New Physical Constraints** 

| ₩ New Physical Constraints | ?    | ×    |
|----------------------------|------|------|
| Netlist File:              | Brow | se   |
| Part Number:               | Sele | ct   |
| OK OK                      | Car  | ncel |

SUG935-1.3E 39(73)

4 FloorPlanner Usage 4.1 Create Constraints File

Figure 4-2 Select Device

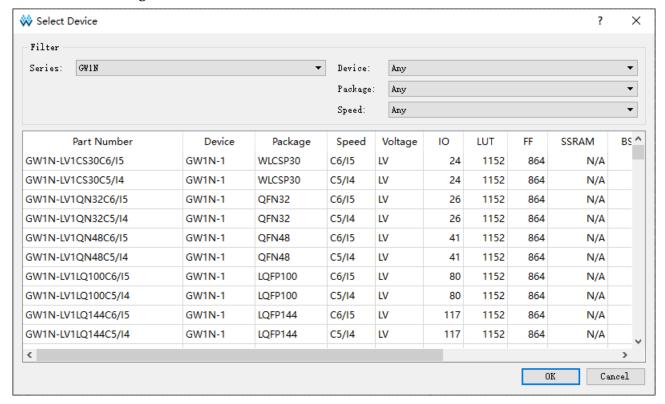

#### Note!

- You can select the device, package, and all Gowin FPGA devices, as shown in Figure 4-2.
- Start FloorPlanner using the first way in 3.1 Start FloorPlanner.

You can perform the following operations in FloorPlanner:

- 1. Distribute the pins location by dragging;
- 2. Click "Save" to output constraint files.
- 3. You can modify the file name in "Save" dialog box, as shown in Figure 4-3.

SUG935-1.3E 40(73)

Figure 4-3 Save Output File

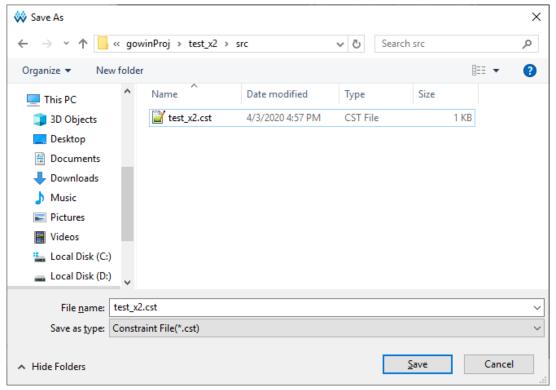

# 4.2 Edit Constraints File

FloorPlanner supports constraints creation of I/O, primitive, group, resource reservation, global clock assignment, clock quadrant, high-speed clock, and reference voltage, etc. Constraints can be generated via Constraints menu, see 3.2.1 Menu Bar for details.

#### Note!

Constraints can also be created by other ways; the following section mainly introduces how to generate constraints by dragging.

# 4.2.1 Constraints Examples

Take the user design counter.v for an instance to introduce how to create various constraints.

module counter1(out, cout, data, load, cin, clk, ce, clko);
output [7:0] out;
output cout;
output clko;
input ce;

SUG935-1.3E 41(73)

```
input [7:0] data;
input load, cin, clk;
reg [7:0] out;
always @(posedge clk)
begin
if (load)
out = data;
else
out = out + cin;
end
assign cout = &out & cin;
wire clkout;
CLKDIV clkdiv_inst (
    .CLKOUT(clkout),
    .HCLKIN(clk),
    .RESETN(1'b1),
    .CALIB(1'b0)
);
defparam clkdiv_inst.DIV_MODE = "2";
defparam clkdiv_inst.GSREN = "false";
DQCE dqce_inst (
    .CLKOUT(clko),
    .CLKIN(clkout),
    .CE(ce)
);
endmodule
```

SUG935-1.3E 42(73)

# 4.2.2 Edit I/O Constraints

Drag to Chip Array to create I/O constraints.

- 1. Click I/O Constraints to zoom in Chip Array to macrocell mode.
- 2. Select Port "ce" and drag it to G9 in Chip Array, as shown in Figure 4-4.
- 3. Port "ce" location is displayed as G9.

Figure 4-4 Drag to Chip Array to Create I/O Constraints

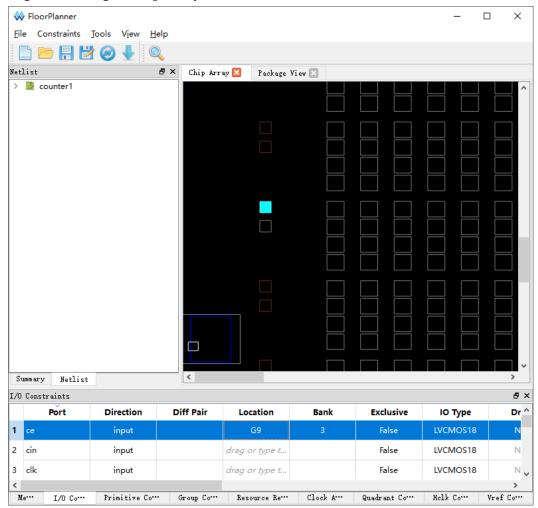

Drag to Package View to create I/O constraints.

- 1. Click IO Constraints.
- 2. Select Port "ce" and drag it to G9 in Package View, as shown in Figure 4-5.
- 3. Location for Port "ce" is displayed as G9.

SUG935-1.3E 43(73)

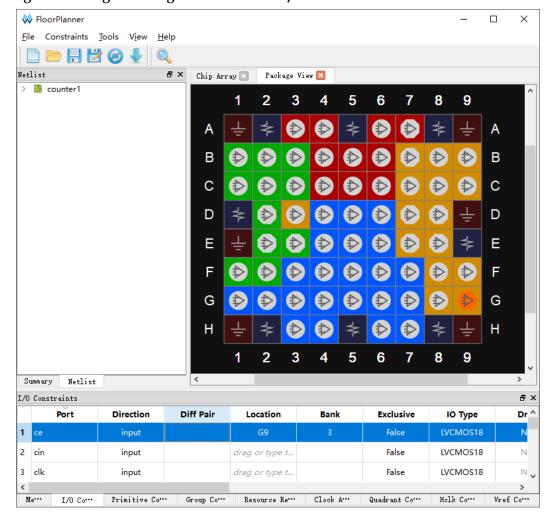

Figure 4-5 Drag to Package View to Create I/O Constraints

#### 4.2.3 Edit Primitive Constraints

- 1. You can right-click the menu in Primitive Constraints and select "Select Primitives". Primitive Finder pops up. You can select Primitive "cout\_4\_cZ" and click "OK".
- 2. Select the created primitive constraints and drag it to R5C5 in Chip Array, as shown in Figure 4-6.
- 3. Location for primitive "cout\_4\_cZ" is displayed as R5C5.

SUG935-1.3E 44(73)

FloorPlanner П × File Constraints Tools View Help Netlist 🗗 🗶 Chip Array 🔀 Package View 🔣 > Ports(22) > Primitives(31) > Nets(75) > E Module > iii Timing Paths Netlist Summary Primitive Constraints Primitive Exclusive Locations Туре 1 cout 4 cZ False I/O Co... Group Co… Clock A... Quadrant Co… Holk Co⋯ Vref Co…

Figure 4-6 Drag to Chip Array to Create Primitive Constraints

# 4.2.4 Edit Group Constraints

As shown in Figure 4-7, you can create Primitive Group and Relative Group by right-clicking in Group Constraints.

Figure 4-7 Group Constraints Right-clicking

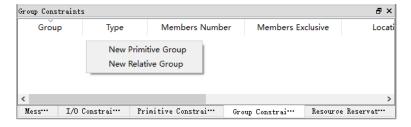

#### **Create Primitive Group Constraints**

- Right-click Group Constraints and click "New Primitive Group", then "Edit Primitive Group" pops up.
- 2. Type "grp1" and click " then Primitive Finder pops up.
- 3. Select "cout\_5\_cZ" and "cout\_cZ and click"OK", then add them to Members list.
- 4. Type R9C7 in "Locations", as shown in Figure 4-8.
- 5. Click "OK" in "New Primitive Group" diaog box to create primitive group

SUG935-1.3E 45(73)

#### constraints, as shown in Figure 4-9.

**Figure 4-8 Create Primitive Group Constraints** 

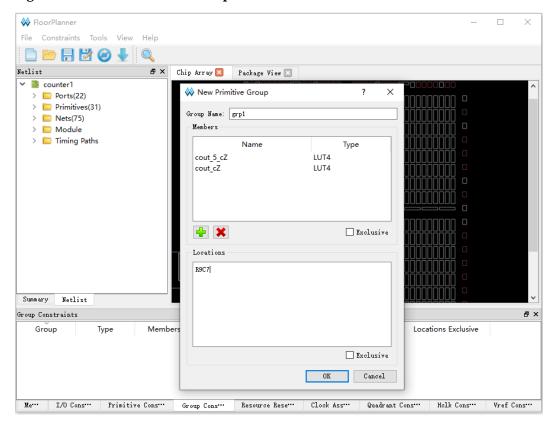

**Figure 4-9 Primitive Group Constraints** 

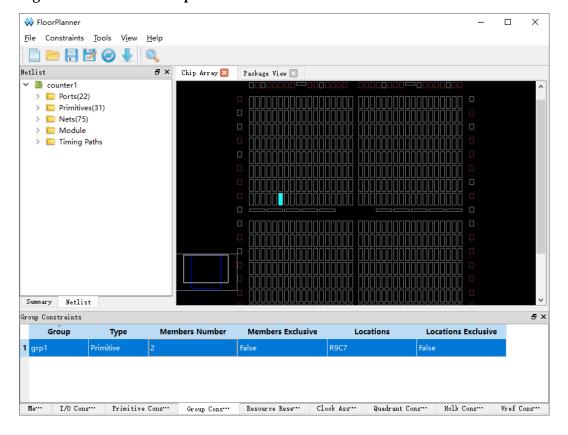

SUG935-1.3E 46(73)

#### Note!

The location in Primitive Group Constraints can only be entered manually or copied from Chip Array, and cannot be generated by dragging

#### **Create Relative Group Constraints**

- 1. Right-click Group Constraints and click "New Relative Group", and "Edit Primitive Group" pops up.
- 2. Enter "rel\_grp" and click "-", and "Primitive Finder" pops up;
- 3. Select the primitives "load\_c\_i" and "out\_Z[0]" in Primitive Finder and click "OK", then add them to the Member list.
- 4. Add "R0C0" and "R4C5" to the Primitives, as shown in Figure 4-10.
- 5. Click "OK" in "New Relative Group" to create relative primitive group constraints, as shown in Figure 4-11.

Figure 4-10 Create Relative Group Constraints

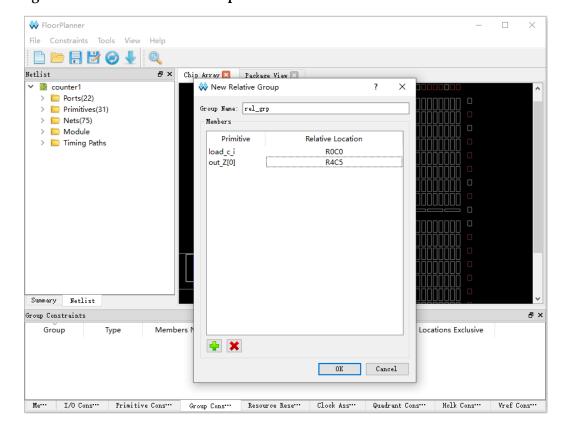

SUG935-1.3E 47(73)

 $\times$ <u>F</u>ile Constraints <u>T</u>ools V<u>i</u>ew <u>H</u>elp Netlist ♂ X Chip Array X Package View X icounter1 > D Ports(22) > Primitives(31) > Nets(75) Module > 🛅 Timing Paths Summary Netlist Group Constraints ₽× Members Exclusive Locations Exclusive Group Туре **Members Number** Locations N/A N/A N/A Primitive Cons... Group Cons... Resource Rese... Clock Ass... Quadrant Cons... Helk Cons… Vref Cons…

**Figure 4-11 Relative Group Constraints** 

#### 4.2.5 Eidt Resource Reservation Constraints

- 1. Right-click "Resource Reservation" and click "Reserve Resources" to add resource reservation constraints, as shown in Figure 4-12.
- Select the created resource reservation constraints and drag it to a location in Chip Array. As shown in Figure 4-13, drag to BSRAM\_R10[1] to generate constraints.

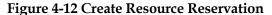

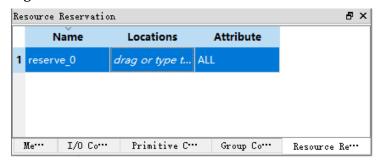

SUG935-1.3E 48(73)

Figure 4-13 Resource Reservation

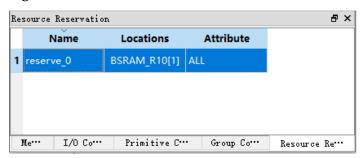

# 4.2.6 Edit Clock Assignment

- 1. Right-click Clock Assignment and select "Clock Assignment", then "Clock Assignment" dialog box pops up.
- 2. Click " and "Net Finder" dialog box pops up. Select a Net and click "OK".
- 3. Select clock type and set signal type, as shown in Figure 4-14.
- 4. Click "OK" to add constraints to Clock Assignment, as shown in Figure 4-15.

**Figure 4-14 Create Clock Assignment Constraints** 

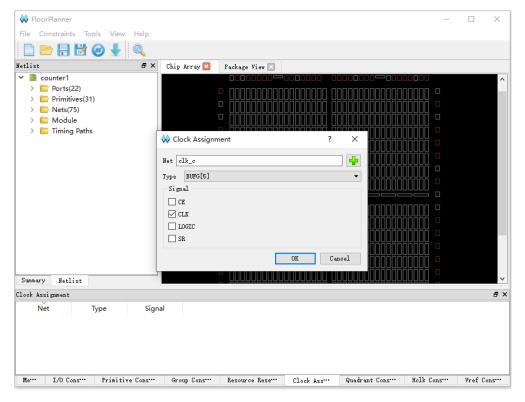

SUG935-1.3E 49(73)

**Figure 4-15 Clock Assignment Constraints** 

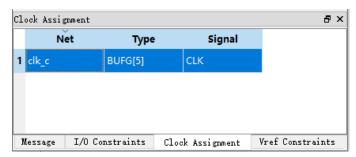

# 4.2.7 Edit Quadrant Constraints

Quadrant Constraints only support DCS and DQCE constraints.

- 1. Right-click Quadrant Constraints and select "Select Dcs/Dqce", then Quadrant Constraints dialog box pops up.
- 2. Click "-" and Dcs/Dqce pops up. Select Instance and click "OK" in Dcs/Dqce.
- 3. Select the quadrant in "Position", as shown in Figure 4-16.
- 4. Click "OK" to add this constraint to Quadrant Constraints, as shown in Figure 4-17.

Figure 4-16 Create Quadrant Constraints

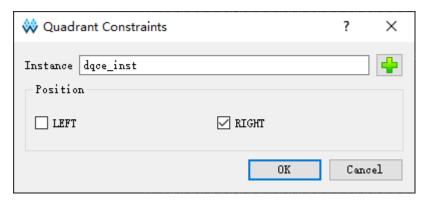

Figure 4-17 Quadrant Constraints

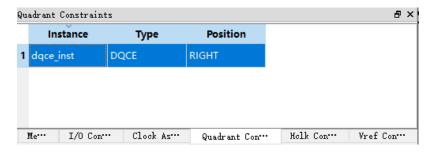

SUG935-1.3E 50(73)

#### 4.2.8 Edit Hclk Constraints

Hclk Constraints only support CLKDIV and DLLDLY constrains.

The steps are as follows.

- 1. Right-click Hclk Constraints and select "Select Hclk", then Hclk Constraints pops up.
- 2. Click "1 and Hclk Constraints dialog box pops up, then click "OK".
- 3. Select a position in "Position", as shown in Figure 4-18.
- 4. Click "OK" to add the constraints to Hclk Constraints, as shown in Figure 4-19.

Figure 4-18 Create Hclk Constraints

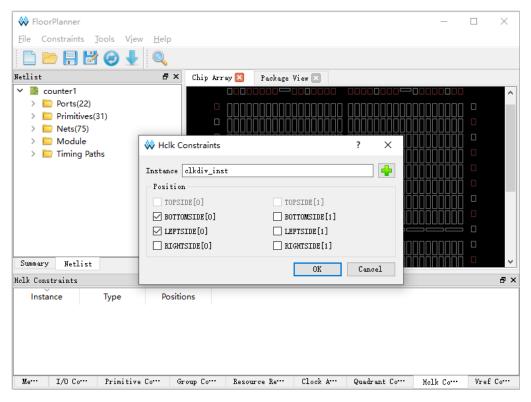

Figure 4-19 Hclk Constraints

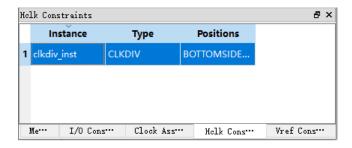

SUG935-1.3E 51(73)

#### 4.2.9 Edit Vref Constraints

Drag to Chip Array to create Vref Constraints.

- 1. Right-click Vref Constraints and select "Define Vref Driver" to add the constraints to Vref Constraints, as shown in Figure 4-20.
- 2. Zoom in Chip Array to macrocell mode. Select the created Vref Constraints and drag it to B7 in Chip Array. The location of the Vref Constraints is displayed as B7, as shown in Figure 4-21.

**Figure 4-20 Create Vref Constraints** 

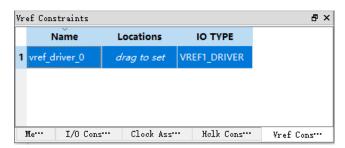

You can customize Vref constraint name, but duplicate names are not allowed; if there are duplicate names, you will be prompted, as shown in Figure 4-23.

SUG935-1.3E 52(73)

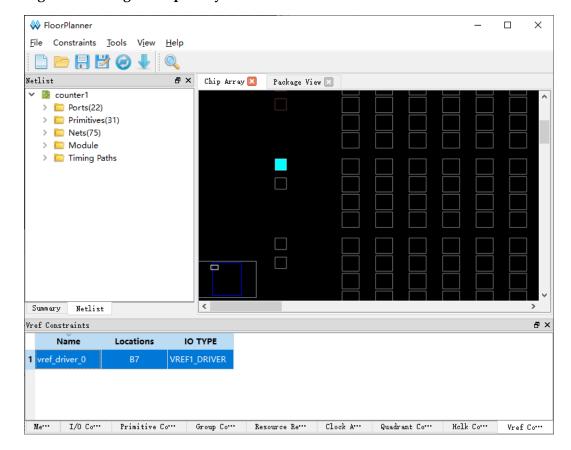

Figure 4-21 Drag to Chip Array to Generate Vref Constraints Location

Drag to Package View to create Vref constraints.

- 1. Right-click Vref Constraints and select "Define Vref Driver" to add the constraints to Vref Constraints, as shown in Figure 4-20.
- 2. Select the newly created Vref Constraints and drag it to B7 in Package View. The location of the Vref Constraints is displayed as B7, as shown in Figure 4-22.

SUG935-1.3E 53(73)

W FloorPlanner  $\times$ File Constraints Tools View Help Netlist Chip Array 🛛 🏻 Package View 🔀 1 2 3 4 5 6 7 8 9 > Ports(22) > Primitives(31) + | \$ ● | \$ | • | \$ + > D Nets(75) B D D D D В > D Module > E Timing Paths С С \$ **D D D D D D D** D  $G \Leftrightarrow \diamondsuit \Leftrightarrow \diamondsuit \Leftrightarrow \diamondsuit \Leftrightarrow \diamondsuit \Leftrightarrow G$ ± ≥ ♦ ♦ ≥ ≥ ± 3 4 5 6 7 Summary Netlist ₽× Vref Constraints Name Locations IO TYPE 1 vref\_driver\_0 VREF1\_DRIVER Me··· I/O Co··· Primitive Co… Group Co… Resource Re... Clock A... Quadrant Co··· Holk Co… Vref Co…

Figure 4-22 Drag to Package View to Generate Vref Constraints Location

SUG935-1.3E 54(73)

Figure 4-23 Prompt

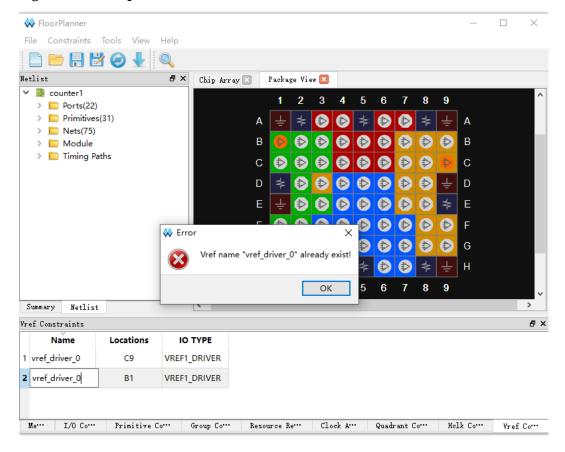

SUG935-1.3E 55(73)

# 5 Timing Adjustment

FloorPlanner supports timing adjustment and helps users to realize timing closure by physical location constraints and key path modification, etc.

The steps to optimize timing using FloorPlanner are as follows.

- 1. Create a New Project.
- 2. Run "Synthesize" to generate the netlist file with the .vg extension after synthesis.
- 3. Add physical constraints file and timing constraints file. Physical constraints and timing constraints are not a must, but they are recommended to be added for better project implementation.
- 4. Run "Place & Route" to generate posp and timing path files.
- 5. Read the timing report to check whether the max. frequency meets the requirements or not. If it is not, you need to use FloorPlanner to generate multi-constraints and multi-iterations to realize timing closure.
- 6. Run "Place & Route" to start FloorPlanner. The information about critical path is listed in "Netlist > Timing Paths", including Slack, Arrival time, Required time, etc., as shown in Figure 5-1.

#### Note!

In debugging, you do not need to start FloorPlanner repeatedly. You can reload the routing & placement file and the timing path file by clicking "Reload".

SUG935-1.3E 56(73)

Figure 5-1 Read Timing Path

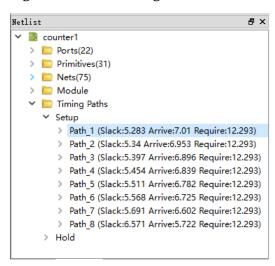

- 7. In debugging, you need to find the critical path by modifying the design or placement to realize timing closure. In FloorPlanner, you can adjust locations to realize timing closure. The steps are as follows.
  - a). Check the critical path signal flow. In timing closure debugging, the critical path signal flow is an important factor. Right-click Place View > All Instance in Chip Array to show the project place view. Select a critical path in the Netlist, right-click and select "Highlight", as shown in Figure 5-2. The signal flow of this path can be observed in Chip Array, as shown in Figure 5-3.
  - b). Adjust improper locations. As shown in Figure 5-3, the locations are centralized, and only one locates relatively far. The winding path with a large span can influence the timing. You can adjust the improper location by dragging to optimize the winding path, as shown in Figure 5-4.
- 8. Rerun "Place & Route" to view the timing result. If the frequency does not meet the requirements, repeat from step 5 to step 7.

SUG935-1.3E 57(73)

Figure 5-2 Highlight Key Path

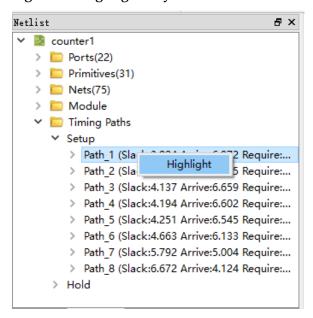

Figure 5-3 Key Path Signal Flow

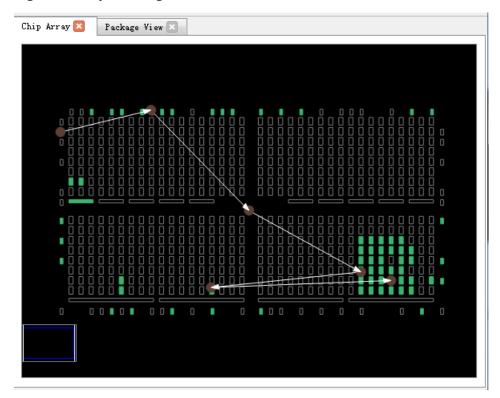

SUG935-1.3E 58(73)

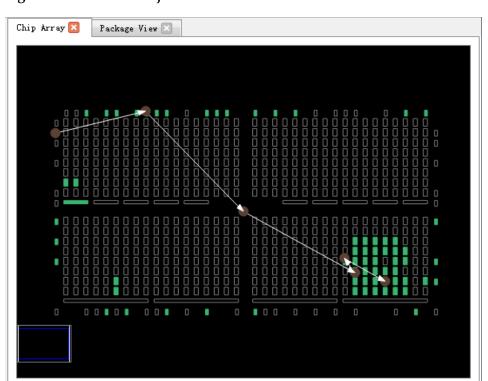

Figure 5-4 Path after Adjustment

SUG935-1.3E 59(73)

# Appendix A Physical Constraints Syntax Definition

# A.1 I/O Constraints

The IO constraints can constrain port and Buffer to the specified IOB location.

#### **Syntax**

"IO\_LOC" """obj\_name""" obj\_location ["exclusive"] ";"

#### **Constraints Elements**

#### obj\_name

Obj\_name can be the name of port and Buffer.

#### obj\_location

Obj\_location is the IOB location, such as "A11", "B12", etc. If multiple locations are specified, they need to be separated by commas, such as "A11, B2".

#### exclusive

Exclusive is optional, which indicates that the obj\_location in the constraints can only place the primitives specified by obj\_name after locations constraints.

#### Note!

If obj\_name is the escaped name format (begin with backslash and end with space), the obj\_name must be quoted on both sides.

SUG935-1.3E 60(73)

#### **Examples**

Example 1

IO\_LOC "io\_1" A1;

// io\_1 should be located to the pin A1.

Example 2

IO\_LOC "io\_1" A1, B14, A15;

// io\_1 should be located to the pin A1, pin B14, or pin A15, one of the three locations will be taken for the placement.

Example 3

IO\_LOC "io\_2" A1 exclusive;

// io\_2 should be located to the pin A1, and pin A1 can only be used by io\_2.

Example 4

IO\_LOC "io\_2" A1, B14, A15 exclusive;

// io\_2 should be located to pin A1, B14, or A15, and all these locations can only be used by io\_2.

### A.2 PORT Constraints

Port attributes constraints can set attribute values for ports, such as IO\_TYPE, PULL\_MODE and DRIVE, etc. You can see datasheets for the details.

#### **Syntax**

IO PORT "port name" attribute = attribute\_value;

Multiple attributes can be set in a constraint statement. Each attribute can be separated by spaces.

#### **Constraints Elements**

It needs to constrain the port name, attribute and attribute value.

#### **Examples**

Example 1

IO\_PORT "port\_1" IO\_TYPE = LVTTL33;

// Set the IO\_TYPE as "LVTTL33".

SUG935-1.3E 61(73)

Example 2

IO\_PORT "port\_2" IO\_TYPE = LVTTL33 SLEW\_RATE = FAST PULL\_MODE =KEEPER;

// Set the IO\_TYPE as the "LVTTL33', SLEW\_RATE value is "FAST", PULL\_MODE value is "KEEPER".

Example 3

IO\_PORT "port\_3" IO\_TYPE = LVDS25;

// Buffer at port\_3 is IBUF, and convert the IBUF to TLVDS\_IBUF via the constraints.

#### A.3 Primitive Constraints

Primitive Constraints are used to place the instances to the specified GRIDs. LUT/BSRAM/SSRAM/DSP/PLL/DQS instances can be constrained using Primitive Constraints.

#### Syntax

"INS\_LOC" """ obj\_name""" obj\_location ["exclusive"]";"

#### **Constraints Elements**

#### obj\_name

The instance name

#### obj\_location

obj\_location includes:

- A signal location is specified to LUT, such as, RxCy[0-3][A-B];
- A range of the locations are specified to the multiple rows or columns:
  - Include multiple CLS or LUT: "RxCy", "RxCy[0-3]"
  - Specify multiple rows: "R[x:y]Cm", "R[x:y]Cm[0-3]", "R[x:y]Cm[0-3][A-B]"
  - Specify multiple columns: "RxC[m:n]", "RxC[m:n][0-3]", "RxC[m:n][0-3][A-B]"
  - Specify multiple rows and columns: "R[x:y]C[m:n]","R[x:y]C[m:n][0-3]", "R[x:y]C[m:n][0-3][A-B]"

#### Note!

Multiple ins\_locations can be included in a constraint statement, and they are separated by ",".

SUG935-1.3E 62(73)

#### **PLL Constraints Location**

For the "PLL\_L" or "PLL\_R" of the PLL constraints locations, if more than one PLL are placed on the left side, it can be set to "PLL\_L[0]", "PLL\_L[1]" ...; If more than one PLL are placed on the right side, it can be set to "PLL\_R[0]", "PLL\_R[1]" ...

#### **BSRAM Constraints Location**

The BSRAM constraints location is "BSRAM\_R10[0]" (the first BSRAM at row 10), "BSRAM\_R10[1]"....

#### **DSP Constraints Location**

The DSP constraints location is "DSP\_R19[0]" (the first DSP Block at row 19), "DSP\_R19[1]"... If it specifies a macro, it can be marked as: DSP\_R19[0][A] or DSP\_R19[0][B].

exclusive

Exclusive is optional, which indicates that the obj\_location in the constraints can only place the instance specified by obj\_name after locations constraints.

#### **Examples**

Example 1

INS\_LOC "lut\_1" R2C3, R5C10[0][A];

// lut\_1 is constrained at the R2C3 and the first CLS of the R5C10 in the first LUT.

Example 2

INS\_LOC "ins\_2 " R5C6[2] exclusive;

// ins\_2 is constrained at the third CLS of the R5C6, and only the instance can be placed at this location.

Example 3

INS\_LOC "ins\_3" R[2:6]C1;

// ins\_1 is constrained between the row 2 and the row 6 and in the column 1.

Example 4

INS\_LOC "ins\_4" R[1:4]C[2:6] exclusive;

// ins\_3 is constrained between row 2 and row 5, between column 3

SUG935-1.3E 63(73)

and column 7. This location can only be occupied by this instance.

Example 5

INS\_LOC "ins\_5" R[1:4]C[2:6][1];

// ins\_4 is constrained between row 2 and row 5, and in the second CLS of a GRID between column 3 and column 7.

Example 6

INS\_LOC "reg\_name" B14;

// It is constrained to the IOB B14 by REGISTER/IOLOGIC INS\_LOC constraint.

Example 7

INS\_LOC "pll\_name" PLL\_L;

// It is constrained to the PLL left by INS\_LOC constraint.

Example 8

INS\_LOC "bsram\_name" BSRAM\_R10[2];

// It is constrained to the third BSRAM in row 10 by INS\_LOC constraint.

Example 9

INS\_LOC "dsp\_name" DSP\_R19[2];

// It is constrained to the third DSP in row 19 by INS\_LOC constraint.

A LUT1/LUT2/LUT3/LUT4 can be placed in LUT4. A LUT5 needs to occupy two LUT4s (one CLS). A LUT6 needs to occupy four LUT4s (two CLSs). A LUT7 needs to occupy four CLSs (one GRID). A LUT8 needs to occupy eight CLSs (two GRIDs). Therefore, for different instance constraints, the minimum unit of the constraint location is also different. For BSRAM/SSRAM/DSP (one DSP includes two MACROs and one MACRO includes two UNITs), the example is as follows.

Example 10

**LUT4 Constraints** 

INS\_LOC "lut4\_name" R5C15[1][A];

// lut4\_name is constrained to the second LUT in the first CLS of the R5C15.

Example 11

SUG935-1.3E 64(73)

**CLS Constraints** 

INS\_LOC "lut5\_name" R5C15[3];

// lut5\_name is constrained to the fourth CLS of the R5C15.

Example 12

**CLS Constraints** 

INS\_LOC "lut6\_name" R5C15[0];

// lut6\_name is constrained to the first CLS of the R5C15 (the CLS[0] and CLS[1] will be occupied).

Example 13

**GRID Constraints** 

INS\_LOC "lut7\_name" R5C15;

// lut7\_name is constrained to the R5C15, and the LUT7 will occupy one GRID.

Example 14

**GRID Constraints** 

INS\_LOC "lut8\_name" R5C15;

// lut8\_name is constrained to the R5C15; lut8\_name will occupy R5C15 and the R5C16.

Example 15

**DSP MACRO Constraints** 

INS\_LOC "mult\_name" DSP\_R19[1][A];

// mult\_name is constrained to the first macro of the second DSP in row 19.

SUG935-1.3E 65(73)

# **A4.** Group Constraints

The group constraints include Primitive Group Constraints and Relative Group Constraints.

# A.4.1 Primitive Group Constraints

Primitive Group Constraint is used to define a group constraint. A group is a collection of various instance objects. The instances such as LUT, DFF, etc., or Buffer, IOLOGIC, etc. can be added to a group using the Primitive Group constraints. And the location constraints of all objects in the group can be achieved by constraining the location of the group.

#### **Syntax**

**Definition of GROUP:** 

GROUP group\_name = { "obj\_names " } [exclusive];

Add the instance to the group:

GROUP group name += { "obj names " } [exclusive];

The location of the group is constrained:

GRP\_LOC group\_name group\_location[exclusive];

#### Note!

If group\_name is the escaped name format (begin with backslash and end with space), the quotes at two sides of group\_name are necessary.

#### **Constraints Elements**

#### group\_name

Define a name as the name of the group.

#### obj\_name

Obj\_name is used to add the specified instance to the group.

#### group\_location

Specify the constraints location of the group, and the group\_location can at the IOB and the GRID.

#### exclusive

The "exclusive" is optional, which is at the end of the group definition or the location constraints:

SUG935-1.3E 66(73)

An object can be included in multiple groups, but the object can only be included in the group that the "exclusive" is added;

The "exclusive" indicates that the constraints location can only be occupied by the objects in the group.

#### **Examples**

```
Example 1
    GROUP group_1 = { "ins_1" "ins_2" "ins_3" "ins_4" };
    // Create a group named group 1 and add the ins 1, ins 2, ins 3,
ins_4 to the group.
    Example 2
    GROUP group_2 = { "ins_5" "ins_6" "ins_7" } exclusive;
    // Create a group named group_2 and the ins_5, ins_6, ins_7 only can
be added to this group.
    Example 3
    GROUP group_1 += { "io_1" "io_2"};
    // Add io_1, io_2 to group_1.
    Example 4
    GRP_LOC group_1 R3C4, A14, B4;
    // The objects in group_1 can be placed at R3C4, A14, B4.
    Example 5
    GRP_LOC group_2 R[1:3]C[1:4] exclusive;
    // The Instance in group_2 can be placed in the range of R[1:3]C[1:4],
and the instances in group_2 can only be placed in the range.
```

# A.4.2 Relative Group Constraints

The instance relative location constraints can be realized using the Relative Group Constraints.

#### **Syntax**

```
Define Relative Group Constraints:

REL_GROUP group_name = { "obj_names " };

Add the instance to the defined group:
```

SUG935-1.3E 67(73)

```
REL_GROUP group_name += { "obj_names " };

The instance relative location is constrained in the group:

INS RLOC "obj_name" relative_location;
```

#### **Constraints Elements**

#### obj\_name

The name of the constraint object.

#### relative\_location

The description of the relative locations in row and column.

#### **Examples**

```
Example 1

REL_GROUP grp_1 = { "ins_1" "ins_2" "ins_3" "ins_4" };
```

INS\_RLOC "ins\_1" R0C0;

INS\_RLOC "ins\_2" R2C3;

INS\_RLOC "ins\_3" R3C5;

// Define a group constraint named grp\_1 and add the ins\_1, ins\_2, ins\_3, ins\_4 to grp\_1. The ins\_1 is the relative location origin R0C0, the ins\_2 is constrained to the R2C3 relative to the ins\_1, and the ins\_3 is constrained to the R3C5 relative to ins\_1.

# **A.5 Resource Reservation Constraints**

The specified location or range can be reserved using the Resource Reservation constraints.

#### Syntax

```
"LOC_RESERVE" location [ res_obj ] ";"
```

#### **Examples**

Example 1

LOC\_RESERVE R2C3[0][A] -LUT;

LOC\_RESERVE R2C3[0][A] -REG;

Example 2

LOC\_RESERVE IOR3, IOR6, R2C3, R3C4;

SUG935-1.3E 68(73)

#### Example 3

LOC\_RESERVE R[2:5]C[3:6], R3C[8:9];

// The locations constraints in the above examples will be reserved during placement.

## A.6 Vref Constraints

The chip supports the external reference voltage, which is valid for the BANK. The Vref Constraints can be used to constrain the name and location of the input pin of the external reference voltage.

#### Note!

- The input pin location where the external reference voltage can be set must have IOLOGIC resource.
- Vref Constraints and PORT constraints are valid when used together. When a
  single-ended input or inout port with IO Type SSTL/HSTL, the Vref attribute can be
  set to the created Vref Constraints, indicating that the reference voltage of this port
  uses the external reference voltage input from the Vref Constraints location.

#### Syntax

```
"USE_VREF_DRIVER" vref_name [location]";"
```

#### **Constraints Elements**

#### vref name

Customized VREF pin name

#### location

Any IO location with IOLOGIC in the device can be used as a location for the VREF pin constraints.

#### **Examples**

```
Example 1
```

```
USE_VREF_DRIVER vref_pin;
```

```
IO_PORT "port_1" IO_TYPE = SSTL25_I VREF=vref_pin;
```

```
IO_PORT "port_2" IO_TYPE = SSTL25_I VREF=vref_pin;
```

// Define a VREF pin named "vref\_pin" and set the port\_1 and port\_2 to vref\_pin.

Example 2

SUG935-1.3E 69(73)

```
USE_VREF_DRIVER vref_pin C7;

IO_PORT "port_1" IO_TYPE = SSTL25_I VREF=vref_pin;

IO_PORT "port_2" IO_TYPE = SSTL25_I VREF=vref_pin;
```

// Define a VREF pin named "vref\_pin" and constrain it to C7. Set the VREF of port\_1 and port\_1 as vref\_pin, and port\_1 and port\_1 will be placed in the bank where C7 locates.

# A.7 Quadrant Constraints

The Quadrant Constraints is used to constrain objects such as DCS/DQCE to a specified quadrant.

#### **Syntax**

INS\_LOC "obj\_name" quadrant;

#### **Constraints Elements**

#### obj\_name

The name of the constraint object.

#### quadrant

LittleBee<sup>®</sup> family: GW1N-9, GW1NR-9, GW1N-9C, GW1NR-9C can constrain 4 quadrants of "TOPLEFT", "TOPRIGHT", "BOTTOMLEFT", "BOTTOMRIGHT"; other devices can only constrain 2 quadrants of "LEFT", "RIGHT".

Arora family can constrain 4 quadrants of "TOPLEFT", "TOPRIGHT", "BOTTOMLEFT", "BOTTOMRIGHT".

#### **Examples**

```
Example 1
```

```
INS_LOC "dcs_name" LEFT;
```

// Constrain the DCS dcs\_name to the LEFT quadrant.

SUG935-1.3E 70(73)

# A.8 Clock Assignment Constraints

The clock assignment constrains a specific net to the global clock wire or non-wire clock in the design. There are eight BUFGs and eight BUFSs in each quadrant of the chip resources. It can constrain the global clock wire for specific fanout (CLK/CE/SR/LOGIC) of the net.

- BUFG[0-7] represents the eight BUFGs.
- BUFS represents BUFS.
- LOCAL\_CLOCK means this net is not to route the clock wire.

The CLK signal is the signal connected to the clock pin. The CE signal is the signal connected to the clock enable pin. The SR signal is the signal connected to the SET/RESET/CLEAR/PRESET pins, and the LOGIC is the signal connected to logic input pins.

#### Syntax

CLOCK LOC "net name" global\_clocks = fanout;

#### **Constraints Elements**

#### net\_name

The net name

#### global\_clocks

BUFG[0-7] represents the eight BUFGs.

BUFS represents BUFS.

LOCAL\_CLOCK means this net is not to route clock wire.

#### fanout

CLK: fanout is the net of the clock pin.

CE: fanout is the net of the clock enable.

SR: fanout is the net of SET/RESET (synchronous reset signal), CLEAR/PRESET (asynchronous reset signal).

LOGIC: fanout is the net other than the fanout above.

The sign "|" can be used to separate multiple specified fanout.

#### Note!

If LOCAL\_CLOCK is selected for LOCAL\_CLOCK, fanout is not available.

SUG935-1.3E 71(73)

#### **Examples**

```
Example 1
```

CLOCK\_LOC "net" BUFG[0] = CLK;

// Constrain the net fanout as the clock pin net routing to the first BUFG.

Example 2

CLOCK\_LOC "net" BUFG = CLK|CE;

NET\_LOC "net" BUFG = CLK|CE;

// Constrain the net fanout as the clock pin/clock enable net routing to BUFG.

Example 3

CLOCK\_LOC "net" BUFS = CE;

NET LOC "net" BUFS = CE;

// Constrain the net fanout as the clock enable net routing to BUFS.

Example 4

CLOCK\_LOC "net" LOCAL\_CLOCK;

// Constrain the net not to route the clock line.

## A.9 Hclk Constraints

The CLKDIV/DLLDLY can be constrained to the relevant locations via the CLKDIV/DLLDLY constraints. The constraints locations of CLKDIV/DLLDLY are different from the ones of other general instances. The "TOPSIDE", "BOTTOMSIDE", "LEFTSIDE", and "RIGHTSIDE" indicate the four sides of the constraints location.

#### **Syntax**

INS LOC "obj\_name" location;

#### **Constraints Elements**

#### obj\_name

The instance name of the CLKDIV/DLLDLY is the obj\_name.

#### location

"TOPSIDE[0-1]"

SUG935-1.3E 72(73)

```
"BOTTOMSIDE[0-1]"

"LEFTSIDE[0-1]"

"RIGHTSIDE[0-1]"

Example
```

INS\_LOC "clkdiv\_name" TOPSIDE[0];
// Place the clkdiv\_name to TOPSIDE[0].

SUG935-1.3E 73(73)

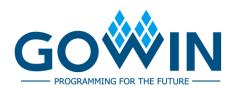